Manual de Instalação do Programa de Declaração dos Contribuintes do ICMS

# Manual de Instalação

# Versão 1.15.01

Manual de Instalação do Programa de Declaração dos

Contribuintes do ICMS

# **SUMÁRIO**

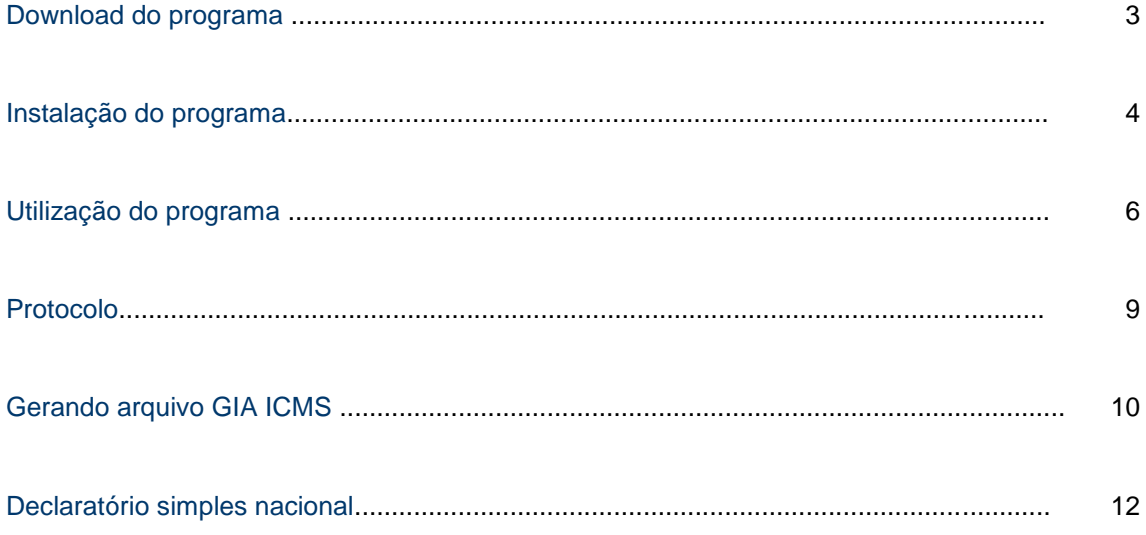

## Download do Programa

 $\pm$  Baixar

Acesse o botão: **"***BAIXAR"* no topo da página.

Salvar arquivo em sua área desktop ou outro diretório de sua escolha e inicie a instalação.

## Executando o programa de instalação

Após o **DOWNLOAD** do arquivo, executá-lo para que a instalação tenha o seu início.

Ao clicar em executar o programa começará a instalação do aplicativo em seu computador. Clique em avançar.

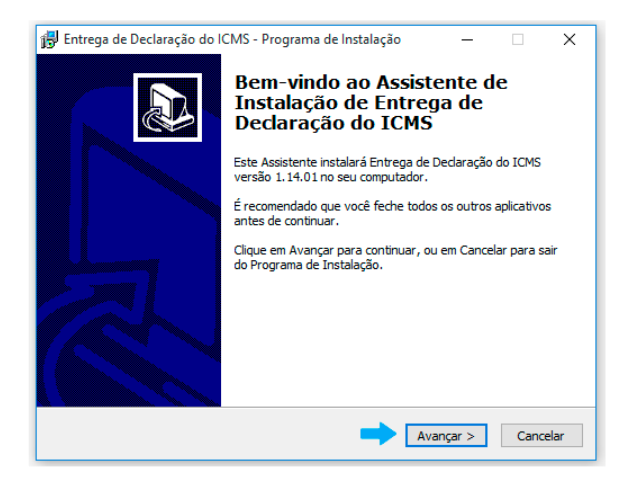

Conteúdo da Área do ICMS/DIPAM

Esta área permite organizar e disponibilizar as informações de interesse público, relativos a receita do ICMS (imposto sobre operações relativas à circulação de mercadorias e sobre prestações de serviços de transporte interestadual, intermunicipal e de comunicação) repassado pelo Estado ao cofre do **Município** em um único local, através de ferramentas interativa.

Gerando mobilidade para a Administração Municipal, desta forma, você e sua empresa estarão sintonizados e bem informados a respeito de rotinas internas e informações diversas, relevantes a atuação do Departamento de Inspetoria Fiscal. Essa solução auxilia na padronização de um canal interativo e dinâmico de comunicação entre a Prefeitura e sua Empresa, facilitando a gestão do conhecimento, tão necessária ao Desenvolvimento de nossa Cidade.

#### Manual de Instalação do Programa de Declaração dos Contribuintes do ICMS

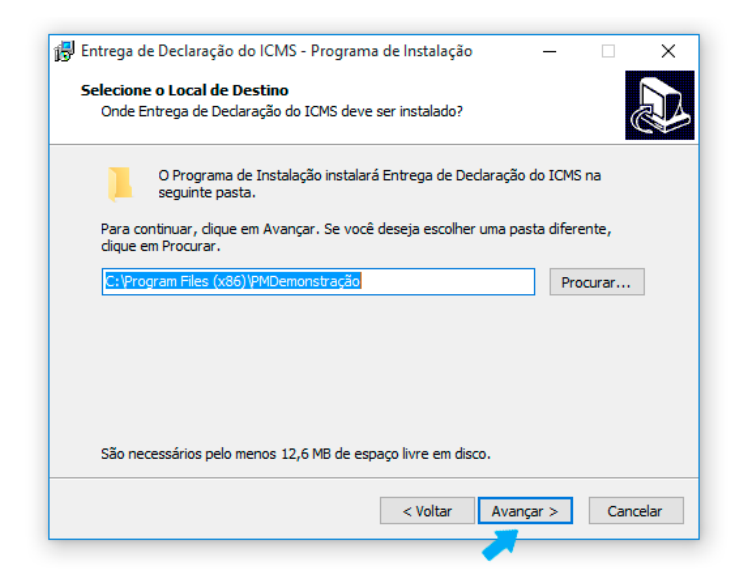

O programa de instalação solicitará qual o local (diretório) em seu computador que você deseja instalar os componentes do aplicativo. O recomendável é que não se mude o diretório padrão, conforme figura abaixo.

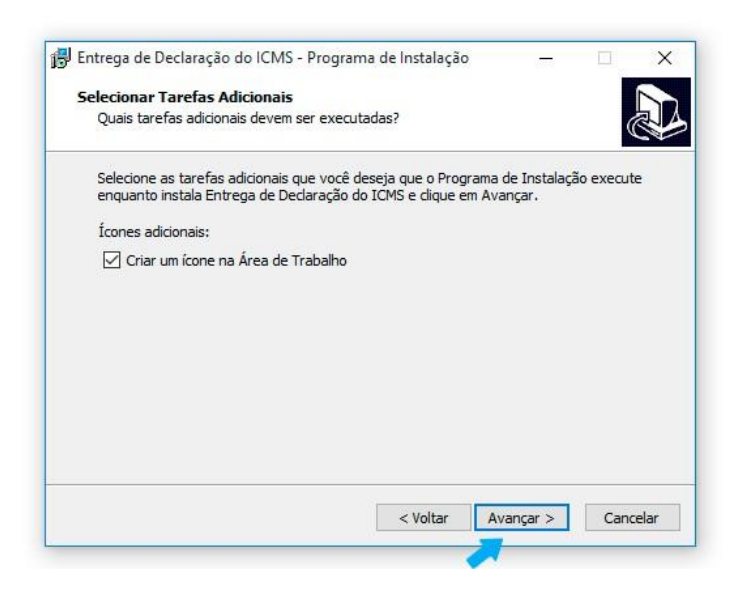

Prosseguindo com a instalação, o programa solicitará a criação de **atalhos**  em sua área desktop como facilitadores.

#### Manual de Instalação do Programa de Declaração dos Contribuintes do ICMS

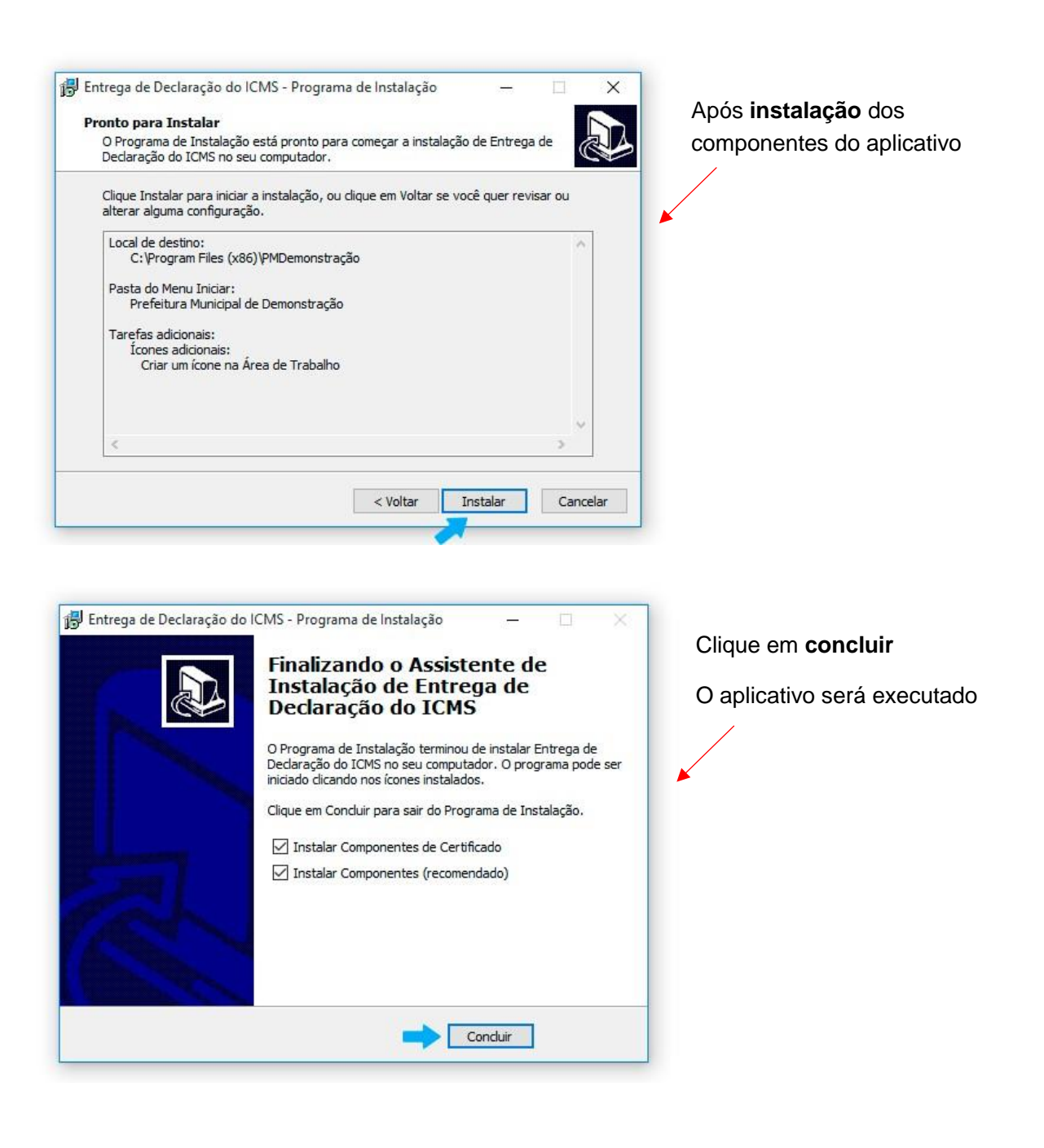

# Executando o aplicativo de envio dos documentos

Para transmissão dos documentos primeiramente acesse o aplicativo instalado, conforme mencionado acima.

Clique em **iniciar**.

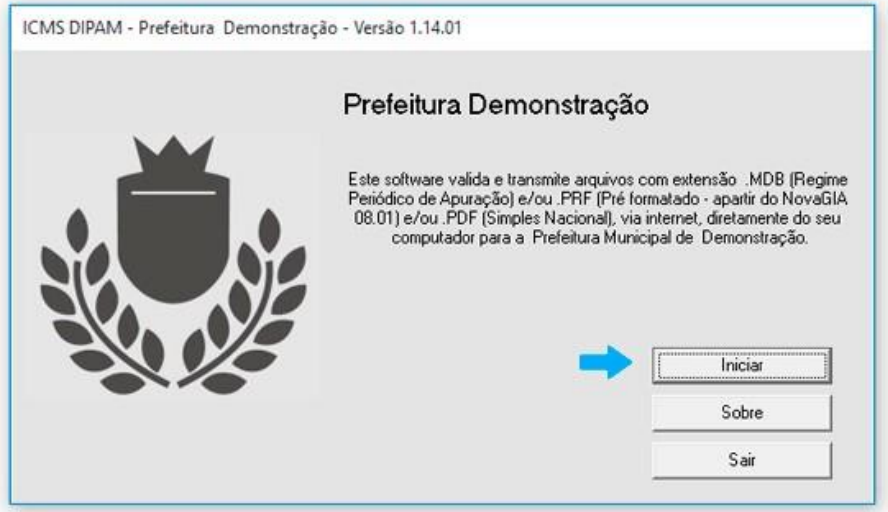

Para navegação utilize o menu superior.

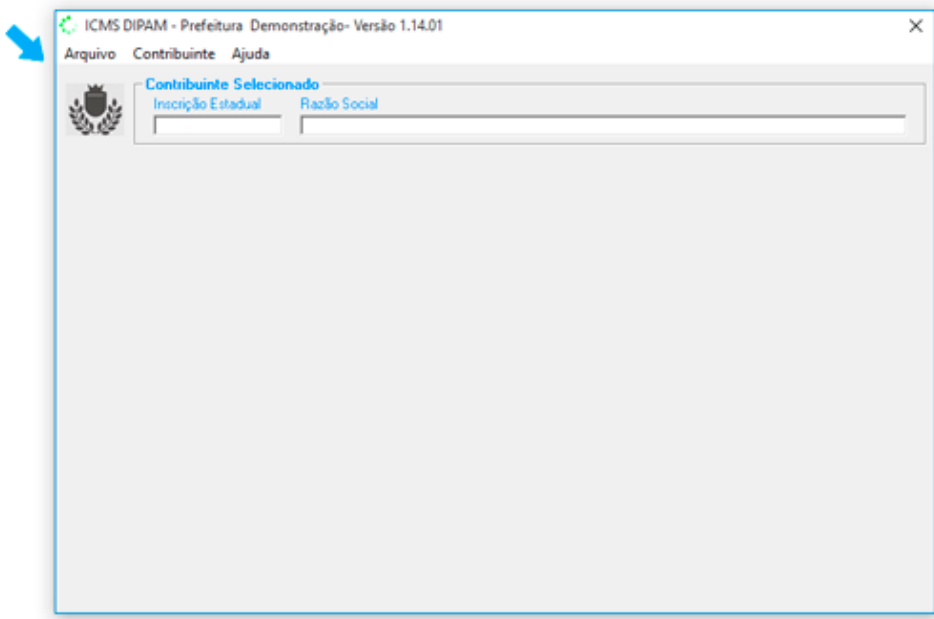

#### Cadastro Contador

Selecione no menu superior a opção *"Contador" ou tecle F6*;

Preencha os campos do formulário com os dados jurídicos do responsável contábil que irá transmitir os documentos solicitados. Nos casos cuja empresa possuir contador próprio, preencha este formulário com os dados da empresa. Tecle no botão *"OK"*;

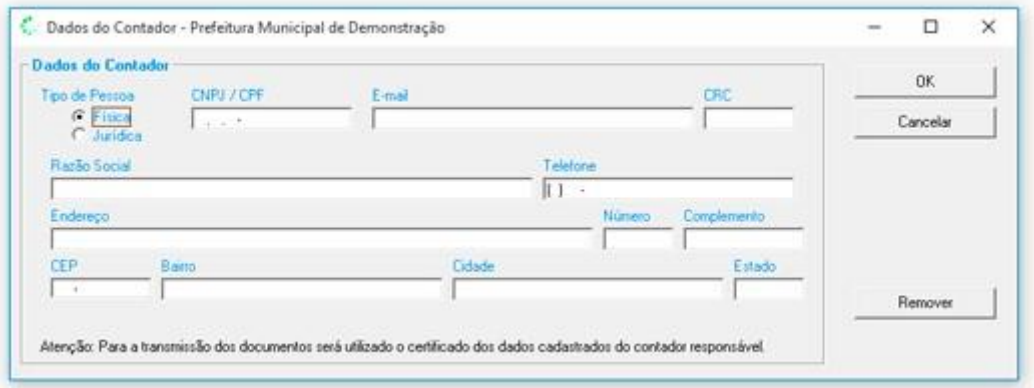

#### Cadastro de Empresas

Selecione no menu superior a opção *"Novo" ou Tecle F2*;

Preencha os campos do formulário com os dados da (s) empresa (s) cujos documentos serão transmitidos para o Site da Prefeitura; Tecle no botão *"OK*

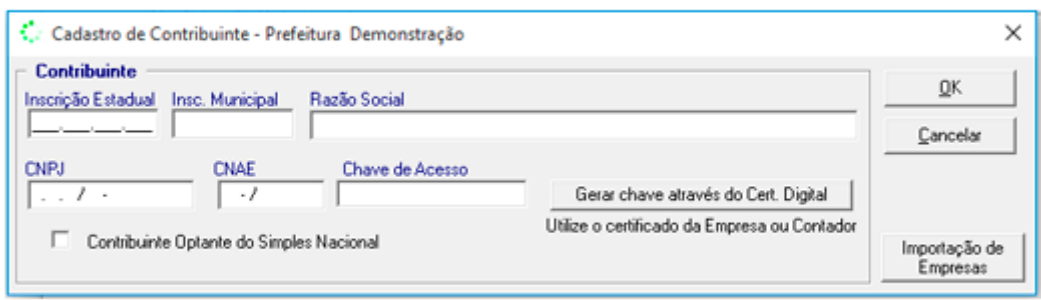

#### Seleção das Empresas para transmissão

Selecione no menu superior a opção *"Selecionar" ou Tecle F5*; Selecione a Empresa Tecle no botão *"OK";*

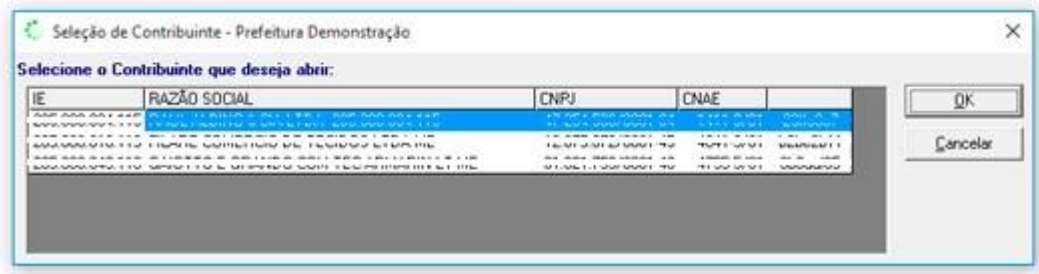

#### Escolha um arquivo

Após a seleção da empresa tecle sobre o botão *"Escolher Arquivo"***.** 

Abrirá nova janela, solicitando o arquivo a ser transmitido ao Site da Prefeitura Municipal.

**Transmissão do Arquivo** 

Após a seleção do arquivo, o aplicativo analisará o seu conteúdo

Para transmissão você poderá selecionar o (s) mês (es) de referência para

transmissão.

Tecle em **"Enviar"**

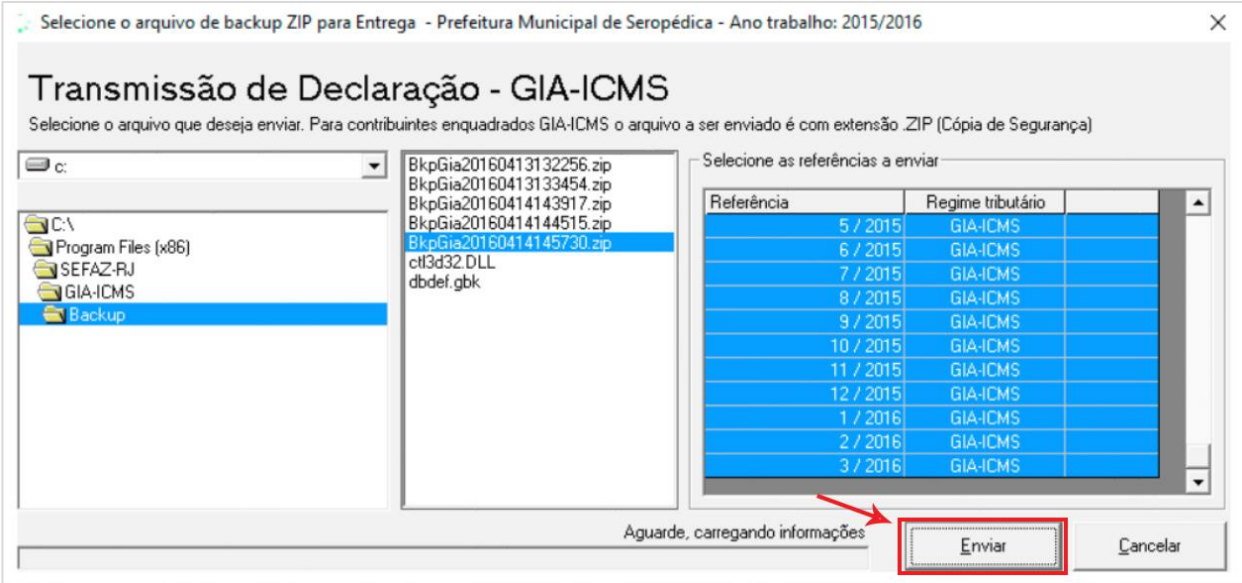

#### Solicitação de certificado digital

Para transmissão do arquivo o programa irá requerer certificado digital do contador.

Este certificado digital deverá ser expedido em nome do contador ou em nome da empresa se possuir contador próprio, conforme cadastrado efetuado no passo **"Cadastro do Contador"**.

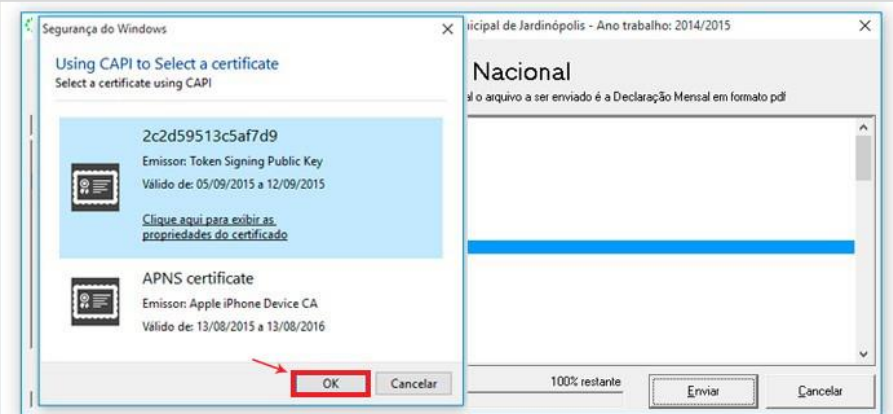

Após a seleção do certificado digital Tecle em *"enviar"*;

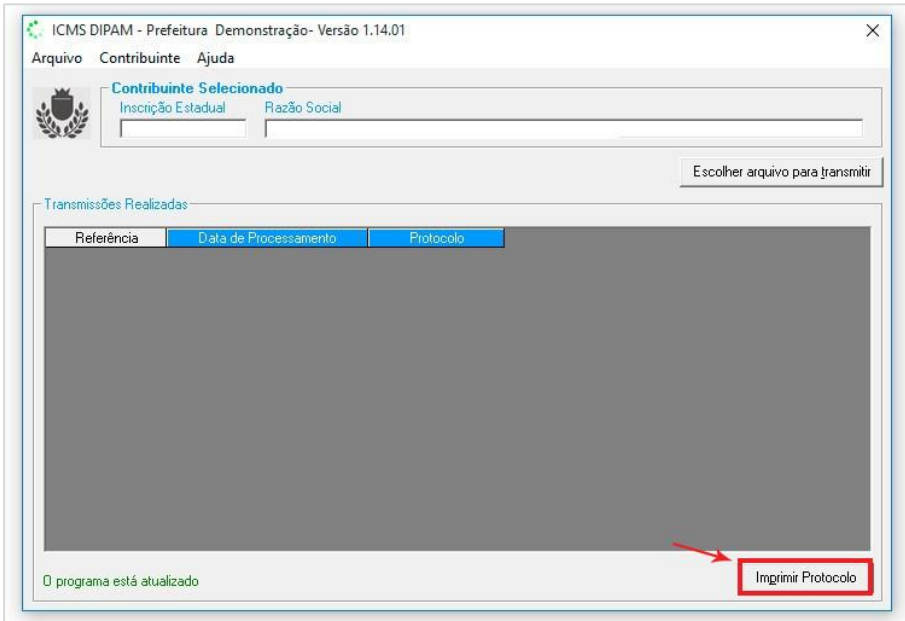

Impressão do Protocolo de Entrega

Após a transmissão do arquivo tecle sobre o botão "**Imprimir Protocolo.** "

# Como exportar GIAs (Pré-Formatado). Nova Gia 08.01

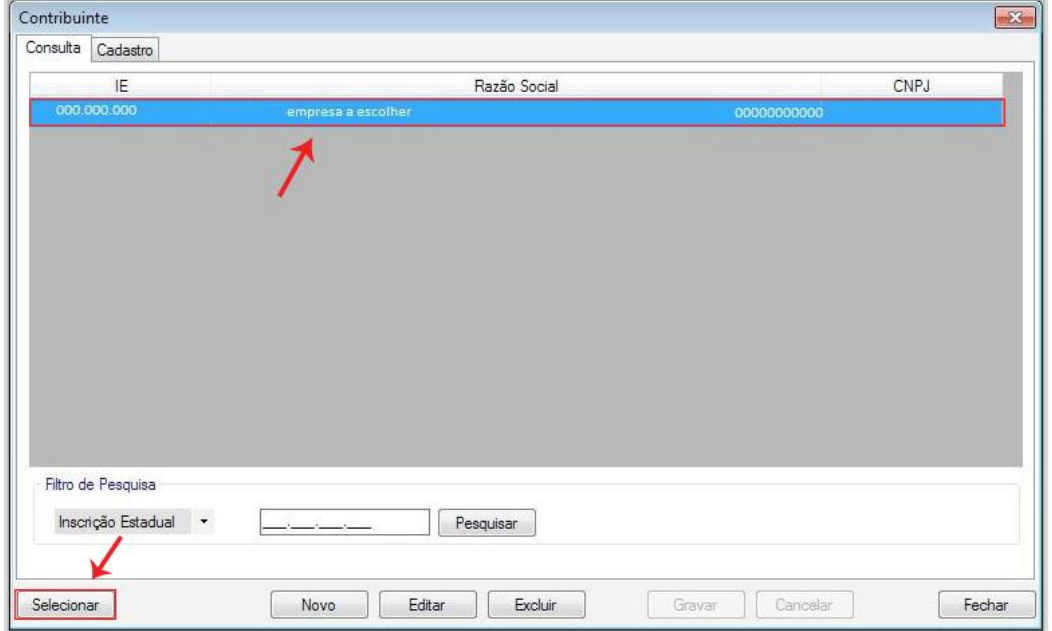

Marque a empresa em seguida, clique em **selecionar**

Vá em Utilitários > em seguida, Exportar GIAs (Pré Formatado)

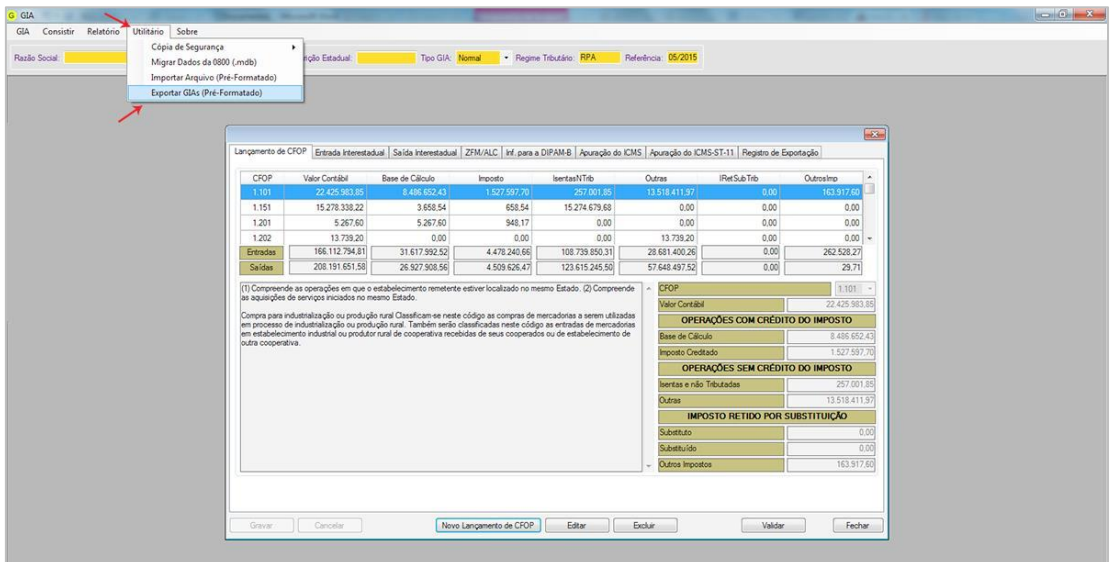

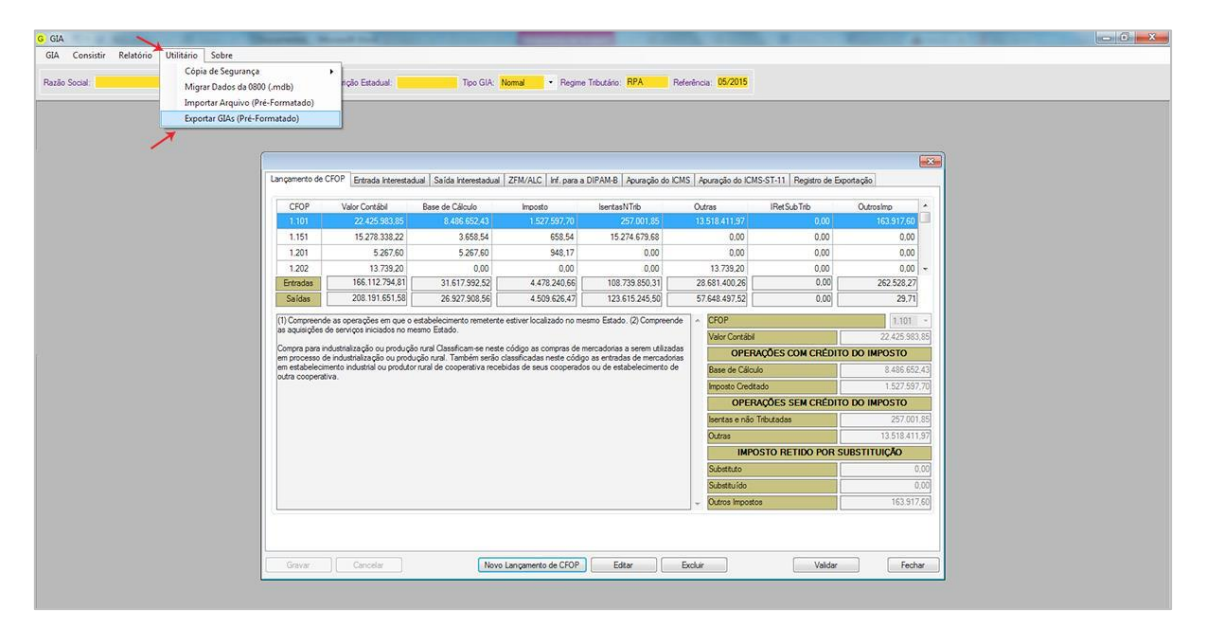

Em seguida, escolha a **referência** e clique em **Exportar**

#### Escolha o nome do arquivo e clique em **Salvar**

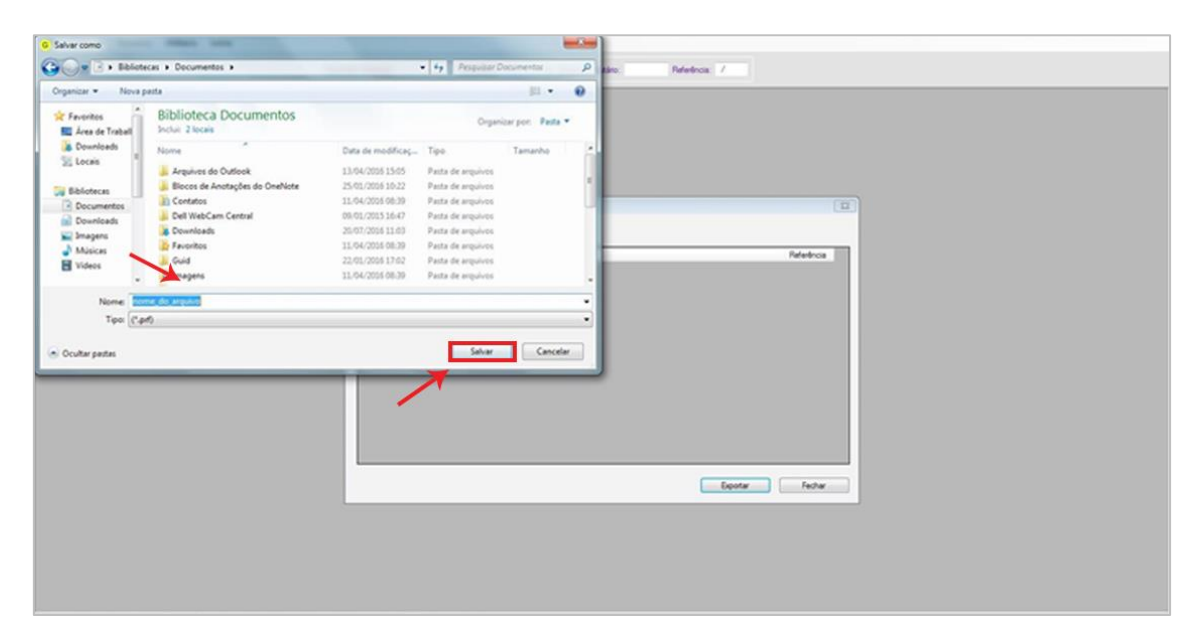

Obtendo arquivo declaratório Simples Nacional

Acessando o site da **Receita Federal**

**1º passo:** clicar no campo: PGDAS-D e DEFIS 2018 digitar CNPJ, CPF e Código do Simples Nacional. Para declarações anteriores a 2018 clicar na opção PGDAS-D e DEFIS até 12/2017.

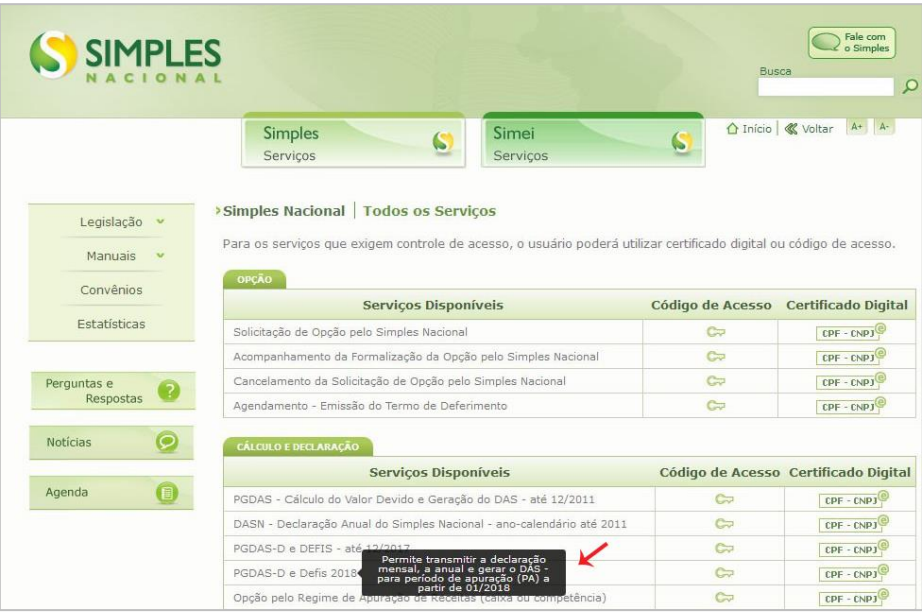

1) Consulta de Declarações do PGDAS-D 2018

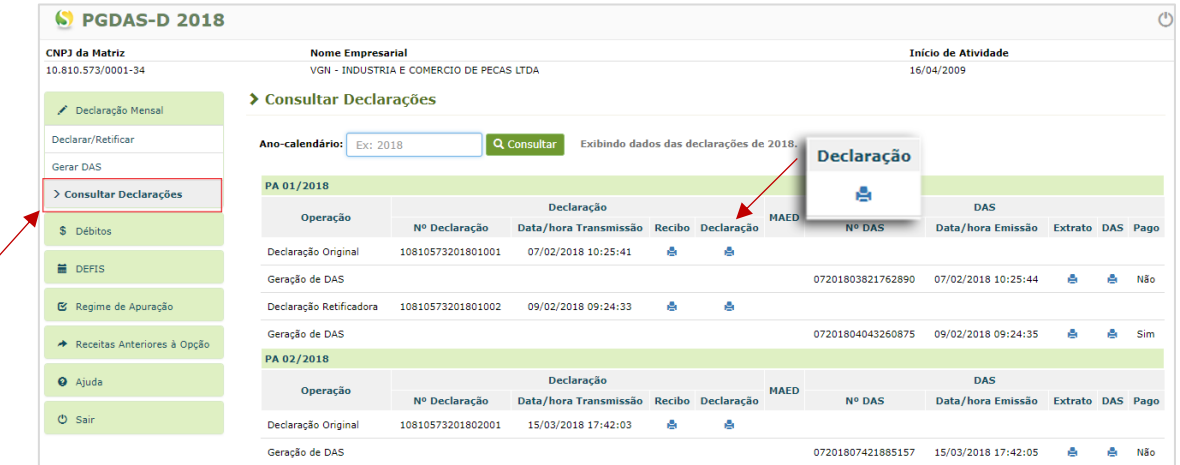

#### **Observações:**

- 1) Após **"Clicar"** em **"declaração"** realizar **"download"**.
- 2) Em **"configurações"** do navegador utilizado, verificar para qual pasta está sendo direcionado o **"download".**
- 3) Para transmissão, o arquivo deve ser carregado da **"pasta"** onde foi feito o **"download"**.